## **A Mérnök leszek tárgyban alkalmazott mikrotartalom-kezelő rendszer főbb munkalépései**

1. Belépés a "Mérnök leszek (BMEGT52A400) 2016 ősz" kurzuslapról, az a3. házi feladat leírásánál található "Mikrotartalom-kezelő rendszer" hivatkozáson keresztül.

2. A mikrotartalom-kezelő rendszerben pillanatnyilag egyetlen menüpont érhető el ("Mikrotartalom feladványok"), erre kattintsuk!

3. Megjelennek az előre kiadott két mikrotartalom-feladat, egy-egy színes négyzeteket tartalmazó ikonnal jelölve. Az egérmutatót ráhúzva szöveges tájékoztató jelenik meg: a feladathoz kisorsolt cím és a feladat állapota.

4. A mikrotartalom-ikonra kattintás után jelenik meg annak tényleges tartalma. Egy mikrotartalom a jelen feladatban egy képet, egy szövegmezőt és címkéket tartalmaz. A jobbra-balra nyilak segítségével lehet a kiadott két mikrotartalom-feladat között váltani. A zöld színű mezőben található "Szerkesztés" gomb lenyomásával tudjuk újakra lecserélni a kezdeti tartalmakat.

5. Szerkesztés állapotában a képet, a szöveget, illetve a címkéket tudjuk megváltoztatni. A képre kattintva lehet a képfeltöltés menetét elindítani. A feltölthető **fájlméret legfeljebb 512 kbyte**! Ilyen kis fájlméretnél

érdemes tudni, hogy a kép 450x450 pixel méretű területen fog megjelenni – a nagyobb képek átméreteződnek ekkorává, de eleve kis méretű kép feltöltésével könnyebb a feltöltés 512 kbyte korlátját betartani. A szövegmezőbe **legfeljebb 320 karakter** írható! A címkéknél szabadon hozhatunk létre újakat, és törölhetünk régieket.

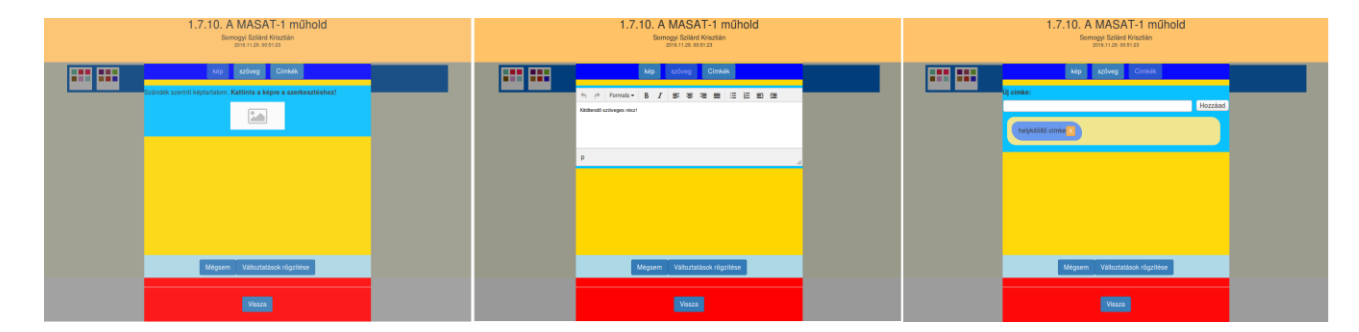

6. A "Változtatások rögzítése" nyomógomb segítségével menthetjük el a munkánkat.

7. Az utolsó héten majd megjelenik a "Szerkesztés" gomb mellett a "Leadás" gomb, amely használatával egyértelműen jelezhetjük a munkánk befejezését. **A "Leadás" gomb használatát követően az adott mikrotartalom**  többet nem szerkeszthető! A "Leadás" gomb elérhetőségéről üzenetet fogunk küldeni.

8. Jó munkát kívánunk!

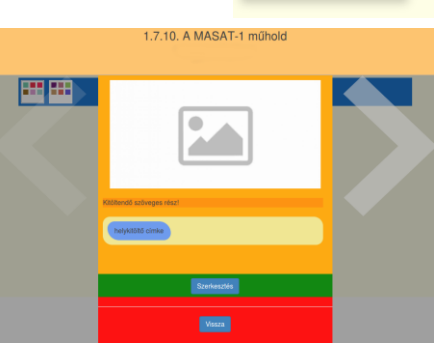

59

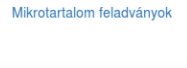

m L.

1.7.10. A MASAT-1 műhok Szerkeszthető